# Redeeming the voucher credits

To redeem their voucher, your customers can simply enter their issued voucher code during checkout. (see figure below)

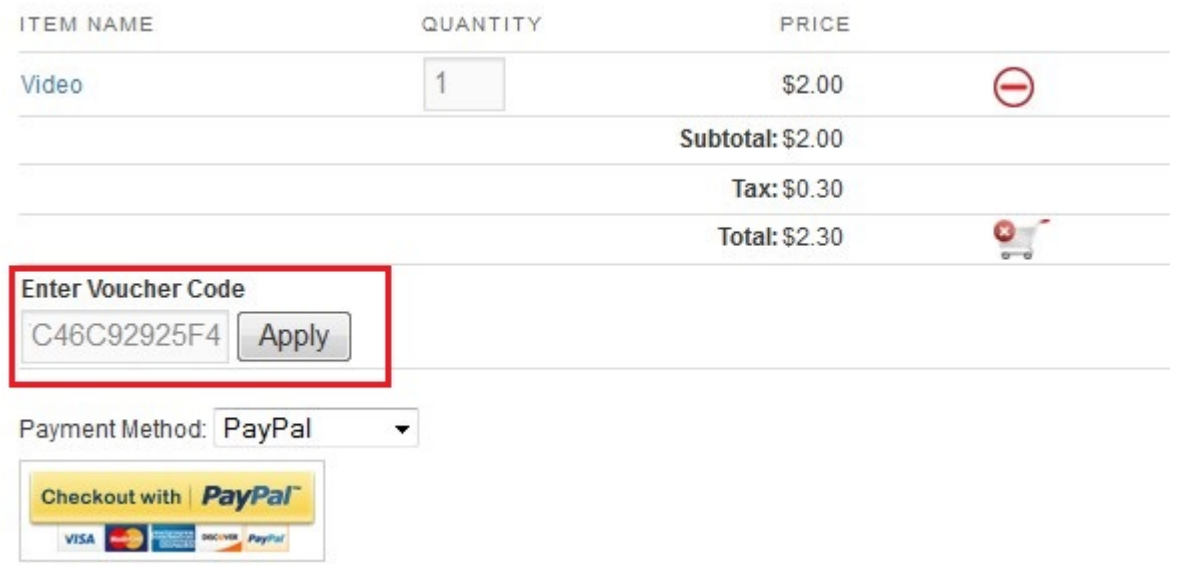

After applying the voucher, the system will inform the user and show the credits remaining (if any).

See the following screenshots for examples:

#### Items in Your Cart

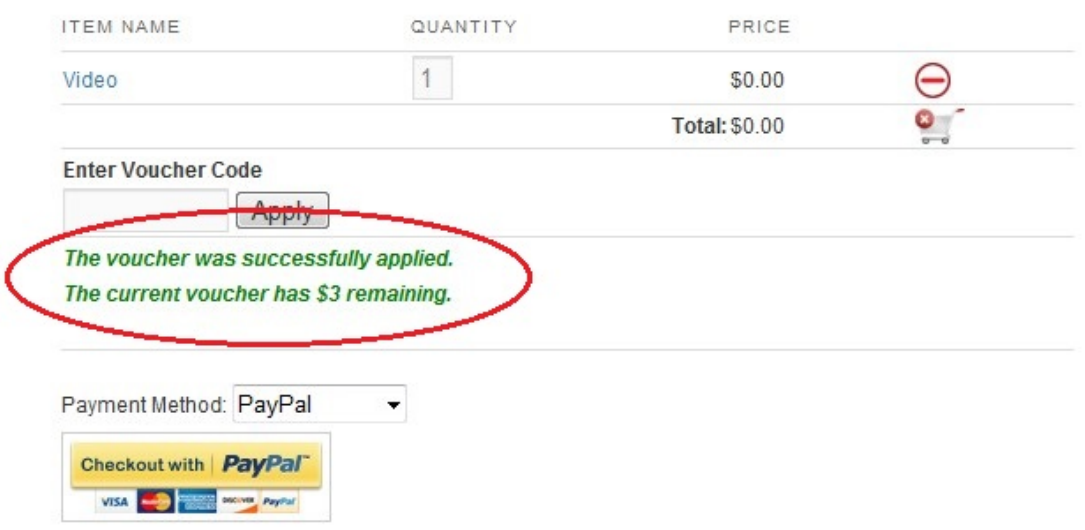

#### Items in Your Cart

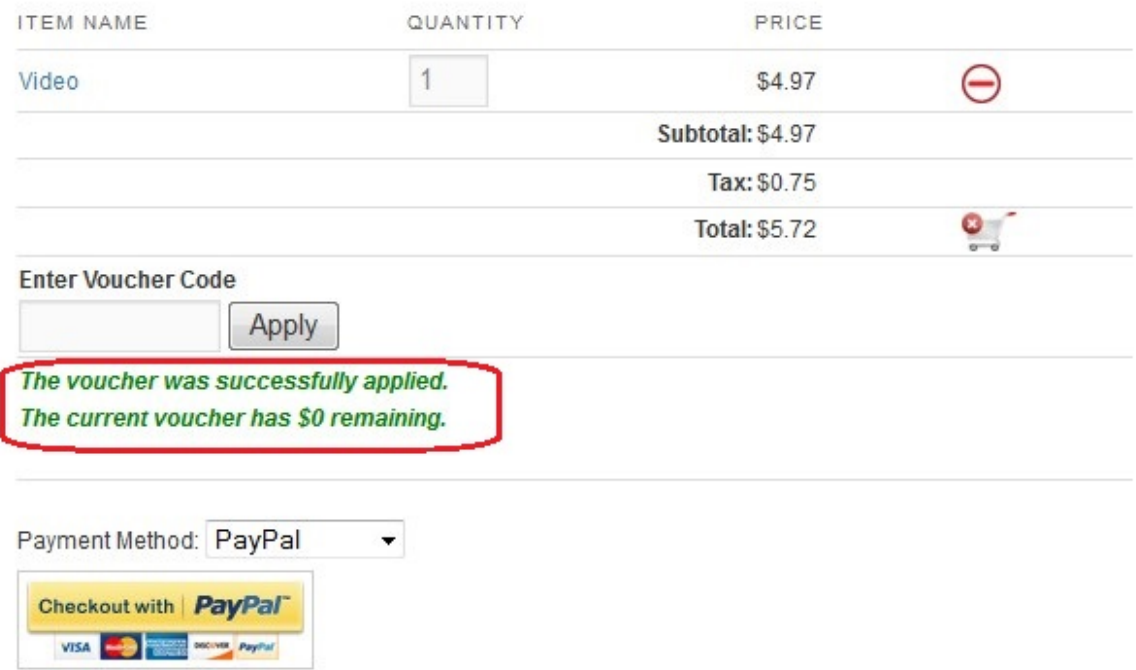

When payment has been complete, the plugin will automatically deduct the purchase cost from the total voucher credit.

When all of the voucher's credit has been exhausted, the plugin will set the voucher status to "Redeemed". Otherwise the status will remain as "Issued".

Your Issued Vouchers Are Listed Below

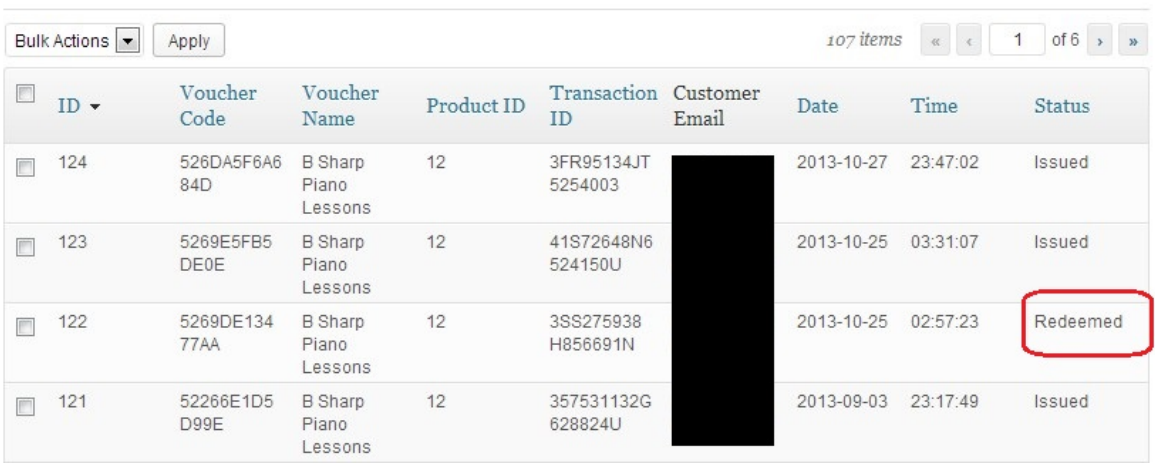

### **When the Cart Total is Zero After Applying a Voucher**

If during checkout, your customer's voucher has more credits than the total value of the cart, then their shopping cart total will become \$0 after applying the voucher.

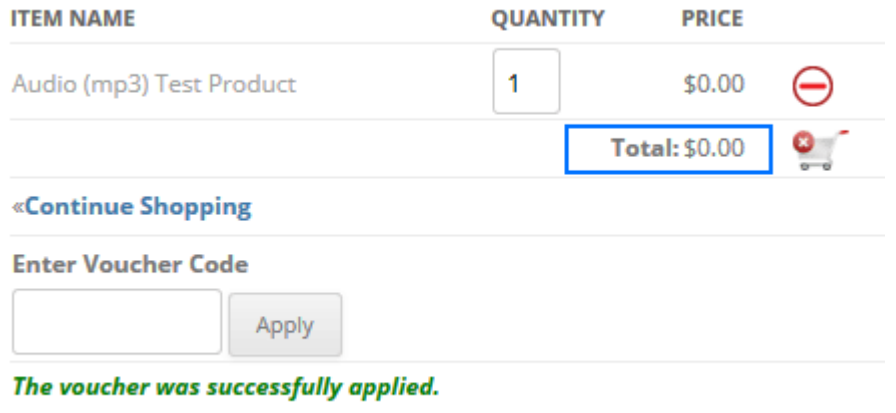

The current voucher has \$14.06 remaining.

In this case, the plugin will use a custom checkout form when the user clicks on the checkout button. You can see an example of this custom voucher checkout form below:

Please fill in the following details and hit Confirm Order to complete your order.

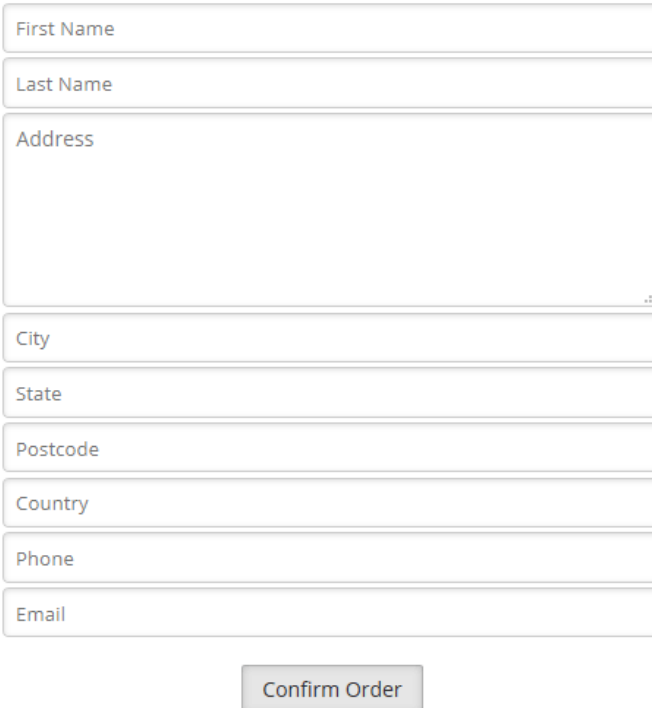

After filling in the form, the customers will be redirected to the thank you page where they can receive their download links if applicable. (They will receive the purchase email too)

## **Thank You**

Thanks for your purchase.

Please see below for your purchase details.

You will also shortly receive an email with your purchase details and any download links if applicable.

You ordered the following items:

Video - http:// plugins/wp-cart-for-digital-products /download.php?file=3xOa%2FCIBW%2FWXhaXv

Total Cost: \$0.00

Transaction ID: 5408348274FCC

You should soon receive a payment receipt and a copy of this download information in

 $\left| \right\rangle$ 

your email (